# **Using Student Planning to Register for Courses**

- 1. Open your browser and go to [https://webadvisor.mclennan.edu](https://webadvisor.mclennan.edu/)
- 2. Log in to WebAdvisor
- 3. Click the "Students" button at the top-right of the screen
- 4. You will need to sign the terms and conditions agreement and check your registration eligibility before you register. Click the "Check your registration eligibility" link under the "Registration" section.
- 5. Click "Search & Register for Courses" under the "Registration" section
- 6. On the page that loads, click "Go to My Progress" *(Figure 1)*

## **Steps to Getting Started**

There are many options to help you plan your courses and earn your degree. Here are 2 steps to get you started:

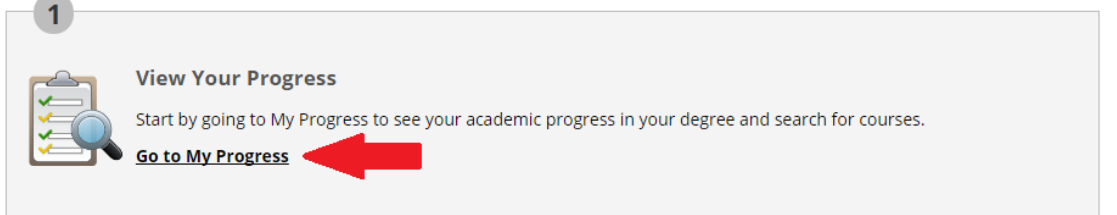

### *Figure 1*

- 7. You will see a graphical chart providing you with a glance of your degree completion *(Figure 2)*
	- a. Click "Show Program Notes" to view other required courses

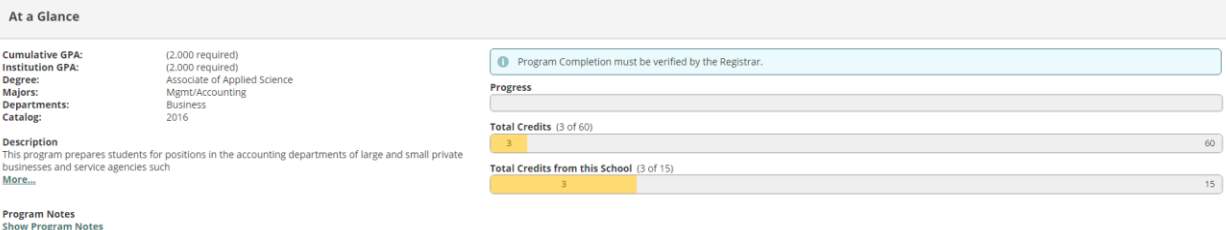

#### *Figure 2*

- 8. Scroll down and find the course you would like to add
	- a. Red indicates that courses are not started or attempted
	- b. Yellow indicates that courses are planned or registered for, but have not started
	- c. Green indicates that courses have been completed or are in-progress
- 9. Click the course title (e.g., COMM-1307)
- 10. On the course page that loads, click "Add Course to Plan" *(Figure 3)*

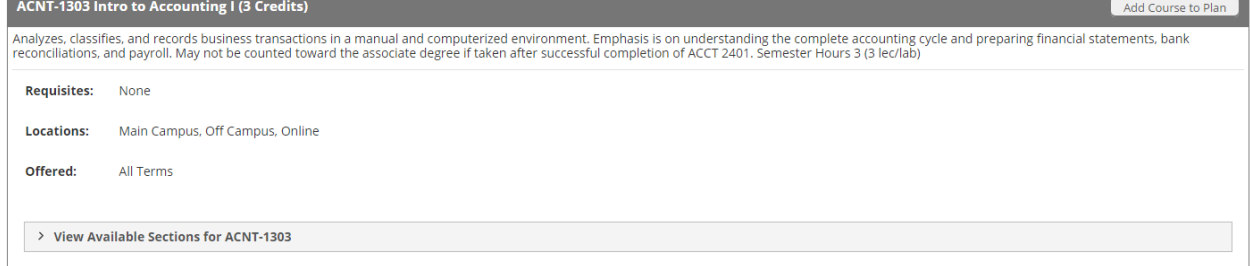

#### *Figure 3*

11. You will need to select a term and then click "Add Course to Plan" *(Figure 4)*

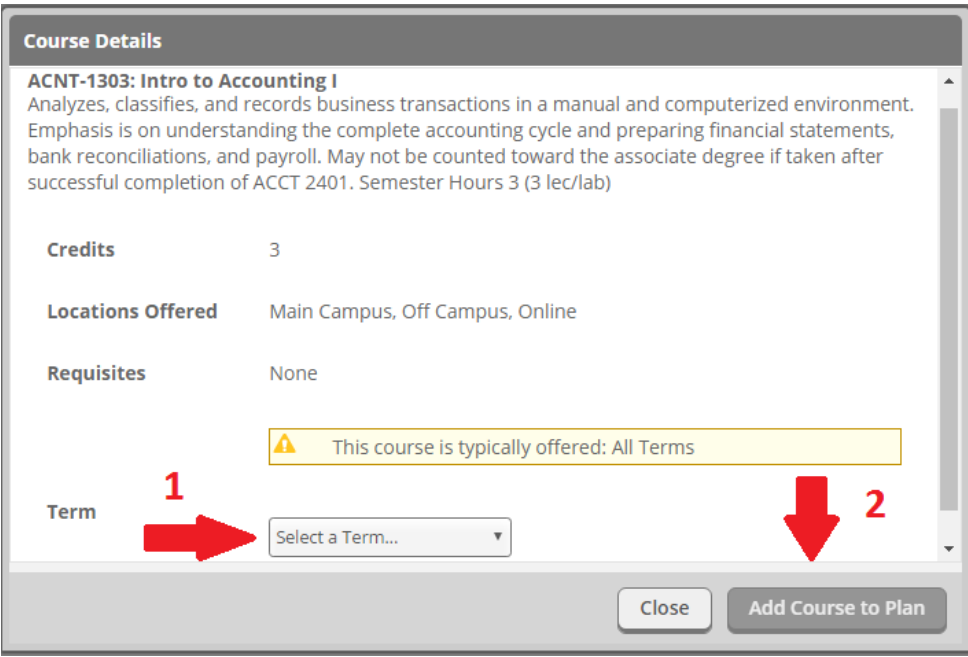

### *Figure 4*

12. If successful, you will receive a green notification at the top of your screen, otherwise you will receive a red error notification with specific instructions *(Figure 5)*

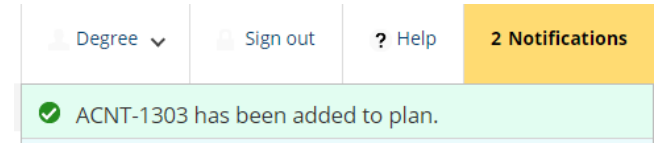

#### *Figure 5*

13. Click "My Progress" to return to your required course list and repeat the process until you have selected the courses you want to take for the semester you are registering *(Figure 6)*

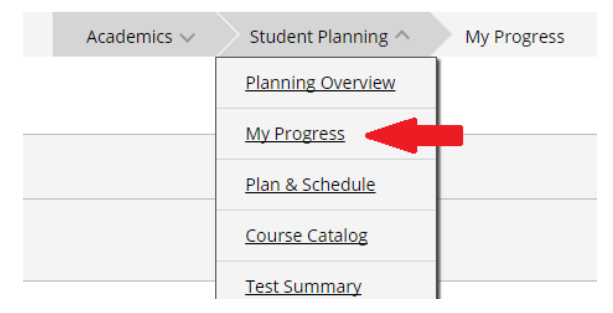

*Figure 6*

14. Once you have added all courses to your plan, click "Plan & Schedule" *(Figure 7)*

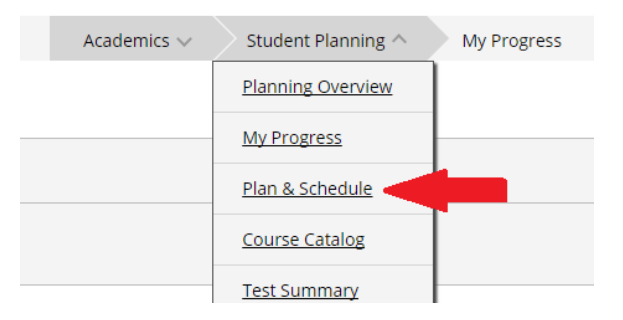

# 15. Ensure you are viewing the proper semester to see the courses you have added to your plan *(Figure 8)*

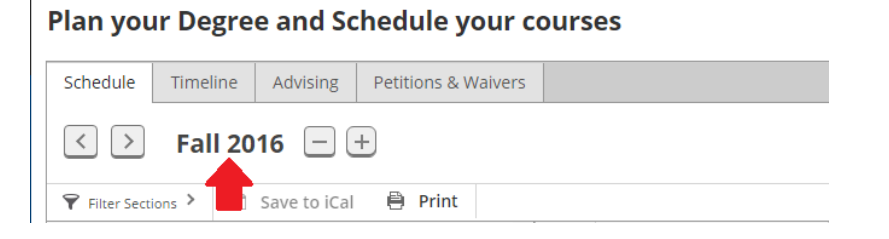

*Figure 8*

- 16. To schedule a section, click "View other sections" under each course to see what days and times it is available *(Figure 9)*
	- a. As you hover over each section, it will be highlighted on your calendar so you can see any schedule conflicts

Plan your Degree and Schedule your courses

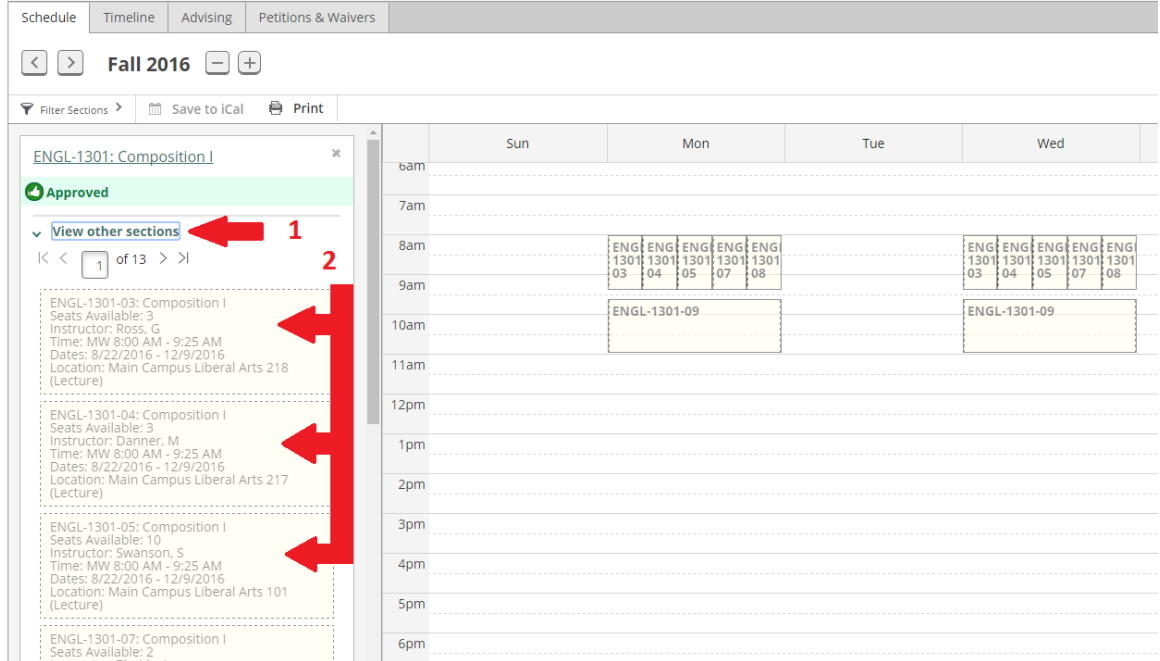

*Figure 9*

17. Click the section that fits your schedule and then click "Add Section to Schedule" *(Figure 10)*

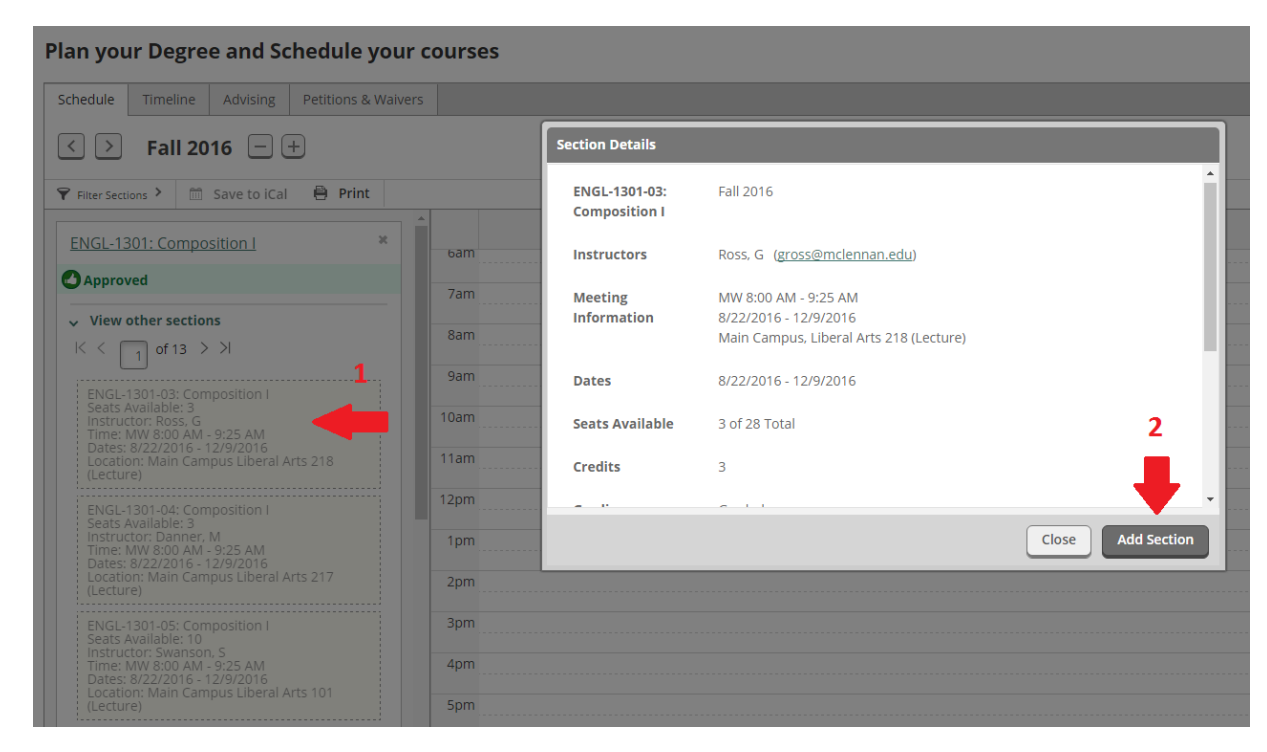

*Figure 10*

18. Once added, the course will remain in your calendar and it will show as "Planned" on the sidebar *(Figure 11)*

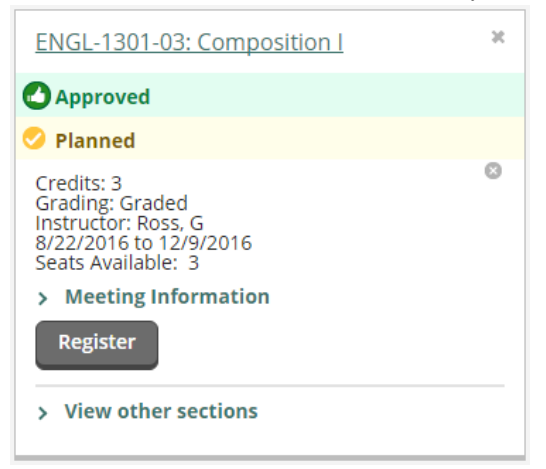

*Figure 11*

- 19. Once you have chosen your sections for the semester, click the "Register Now" button on the Plan & Schedule page *(Figure 12)*. If the "Register Now" button does not appear on the screen, it means that the term has not been made available for registration.
	- a. Please note, if you use the "Register" button under the course, you will have to register for each section individually

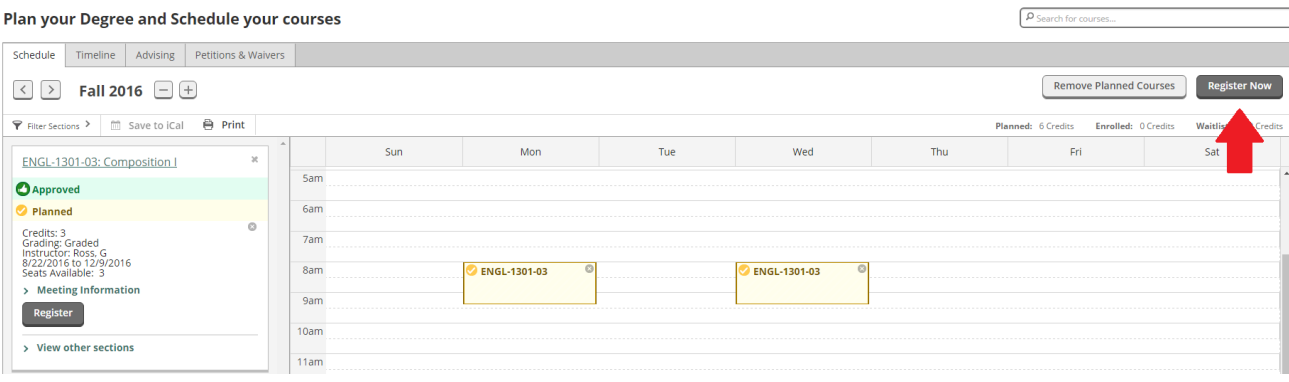

*Figure 12*

20. Once successfully registered, your courses will appear in all green

- a. Yellow courses are planned but not registered
- b. Red courses are denied (contact your Advisor for more information regarding denied courses)